### HERRAMIENTAS DE COMUNICACIÓN

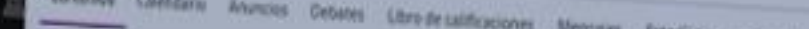

# Blackboard<sup>®</sup> LEARN ULTRA

#### Profesores del curso

Fortyn Tomara Billiadana Martin

**Manager** 

#### Detailes y acciones

 $28.100$ THE ANNUAL PROPERTY OF REAL PROPERTY.

**O SEPARATION OF THE STATE** 

**COMPANY** 

**SE PROTECTION Emergency and Continue Development** 

**Consentino** 

Anamateurs region supply a support **COMMERCIAL** 

SER ROOM

**Changing the name of the A** Western work for a man for a home

A danced de preguntas **A TANKER OF BRIDE OF BRIDE** 

Contenido del curso

Introducción O vetre para los emidiaries -

koeva interfaz, noeva navegació

ULTRA Compare les funciones entre au entre les contexts de Bacoboard UDWy Bureton prignatique utilitat

Unidad 2: Estructura y concernido O Vente per internationer of

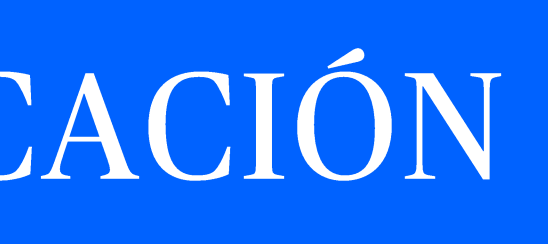

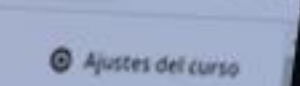

\* Q @ # 0 4

 $- 0$ 

This previa del estudiante

 $Q_{\cdots}$ 

... v

cremos la sección de Detailes y Acciones tomando en cuenta las indicaciones brindadas por el área T20. reperience de aprendizeje de los estudiarces, a través de la función estructura de inódulos de Blackboard Ultra Ø

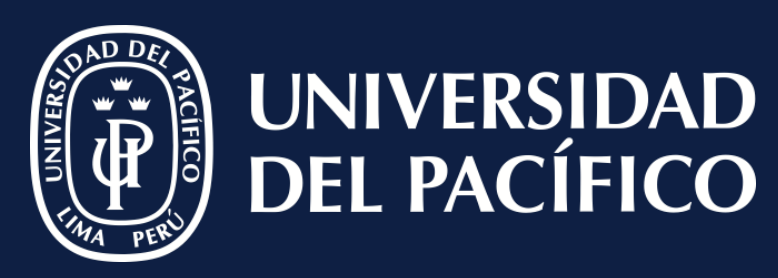

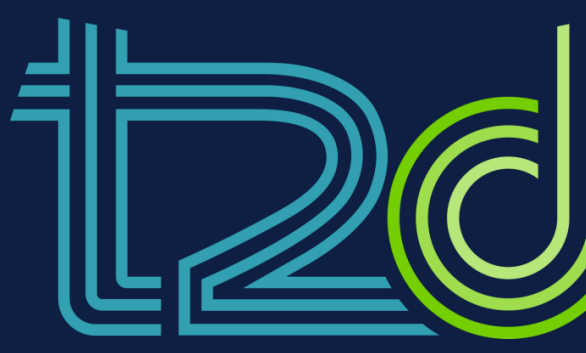

LÍDERES CON PROPÓSITO PARA EL MUNDO

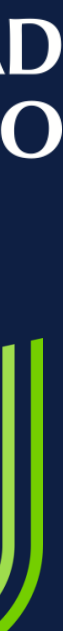

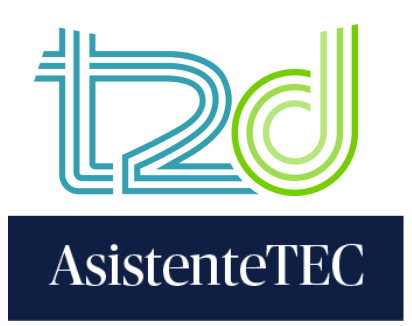

### ¿Cómo visualizar "Anuncios"?

PASOS:

1) Clic en "Anuncios".

2) Se visualizará los anuncios recibidos.

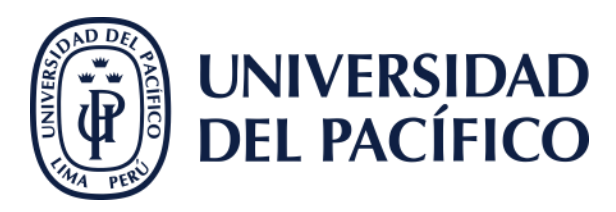

#### T2D20230817\_CPVU-A

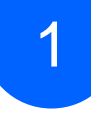

#### Blackboard al Servicio del Modelo Educativo de la UP (Prueba)

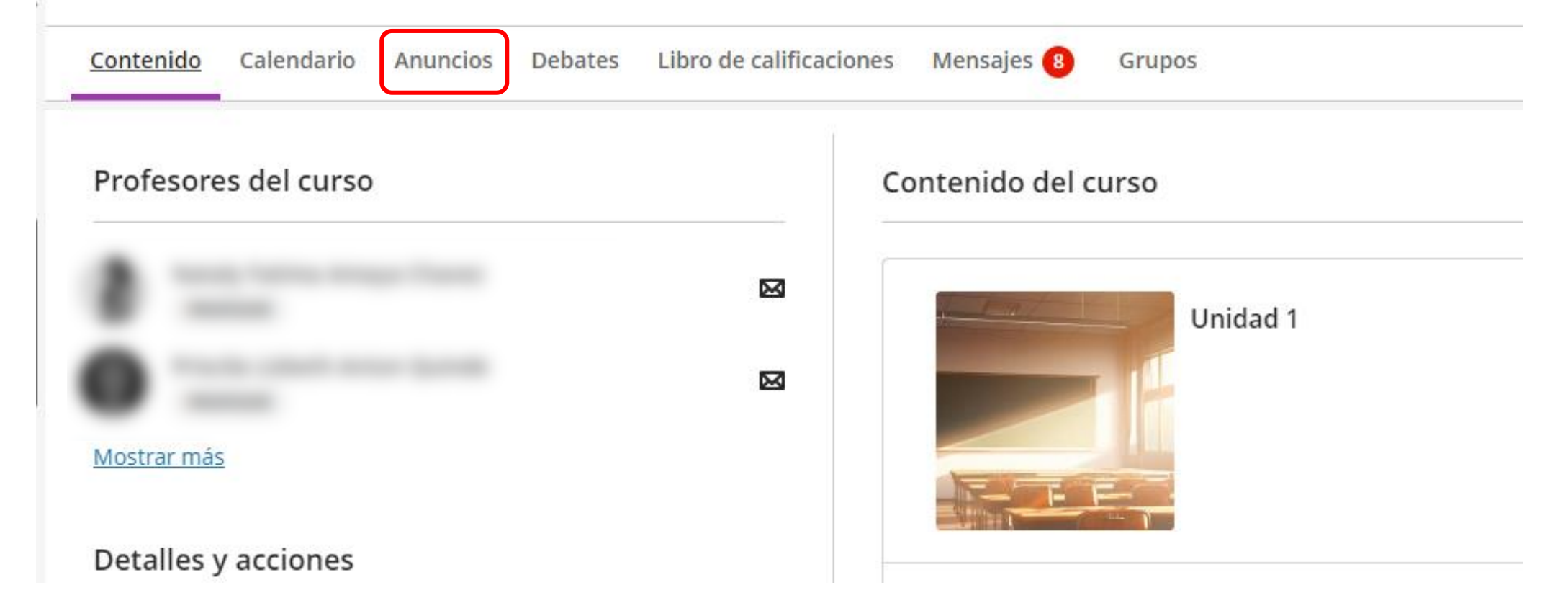

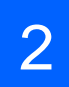

#### T2D20230817\_CPVU-A Blackboard al Servicio del Modelo Educativo de la UP (Prueba)

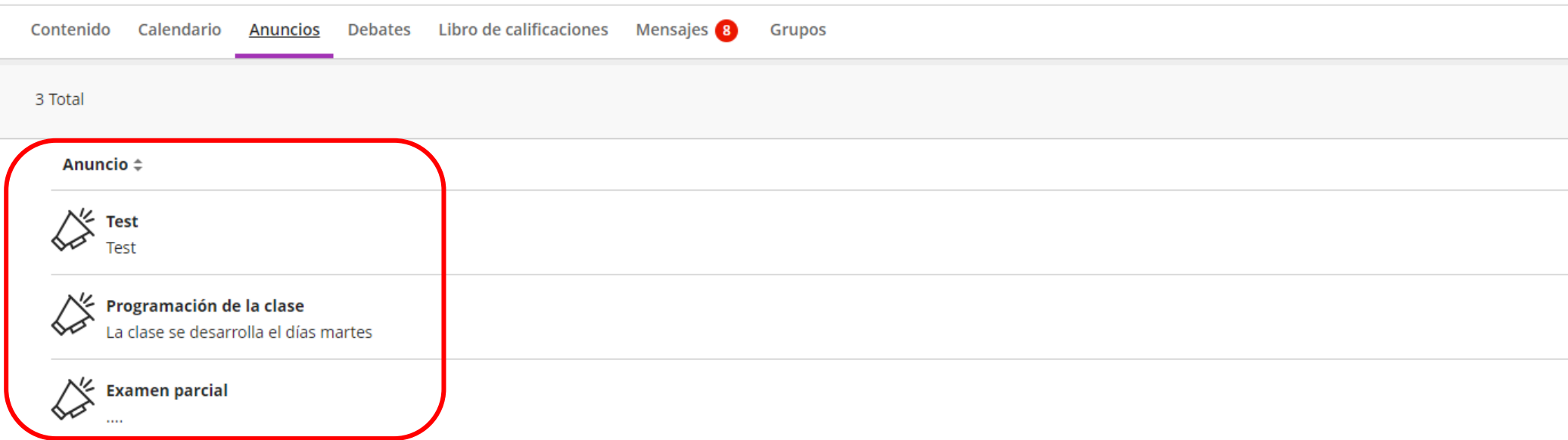

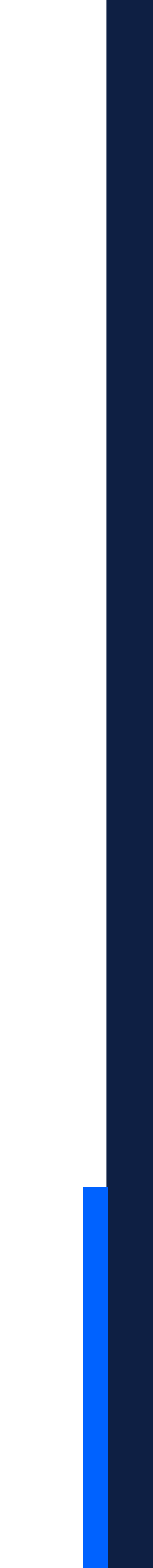

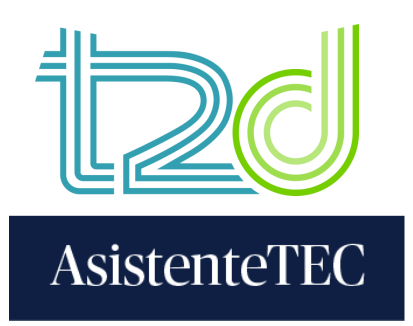

## ¿Cómo visualizar "Mensajes"? PASOS:

1) Clic en "Mensajes".

2) Se visualizará los mensajes recibidos.

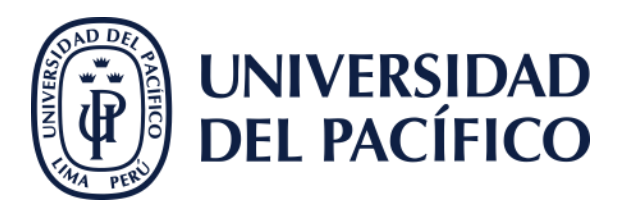

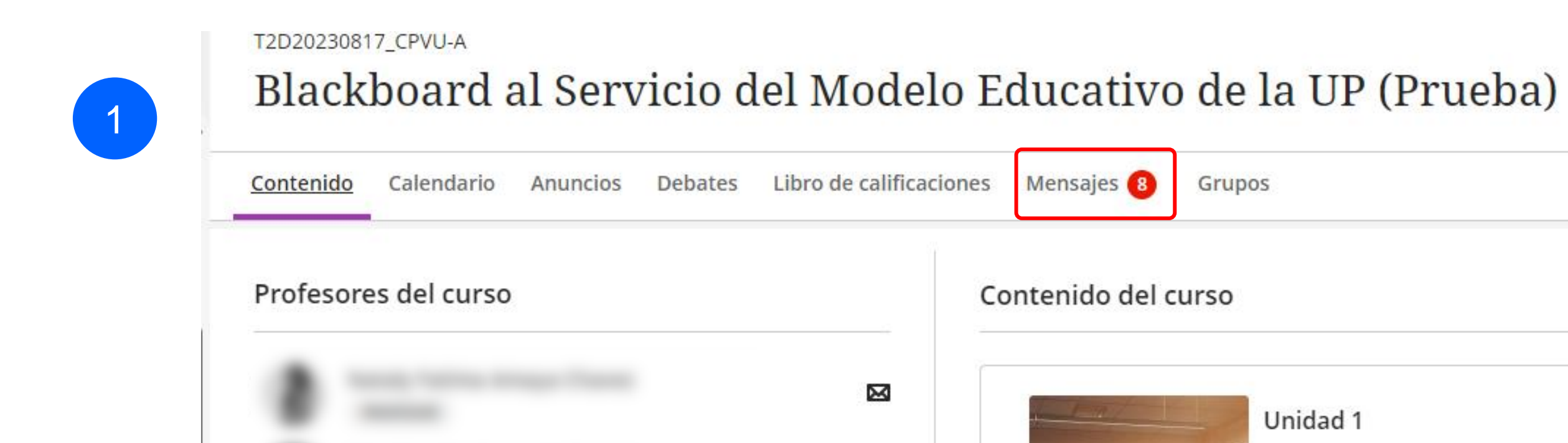

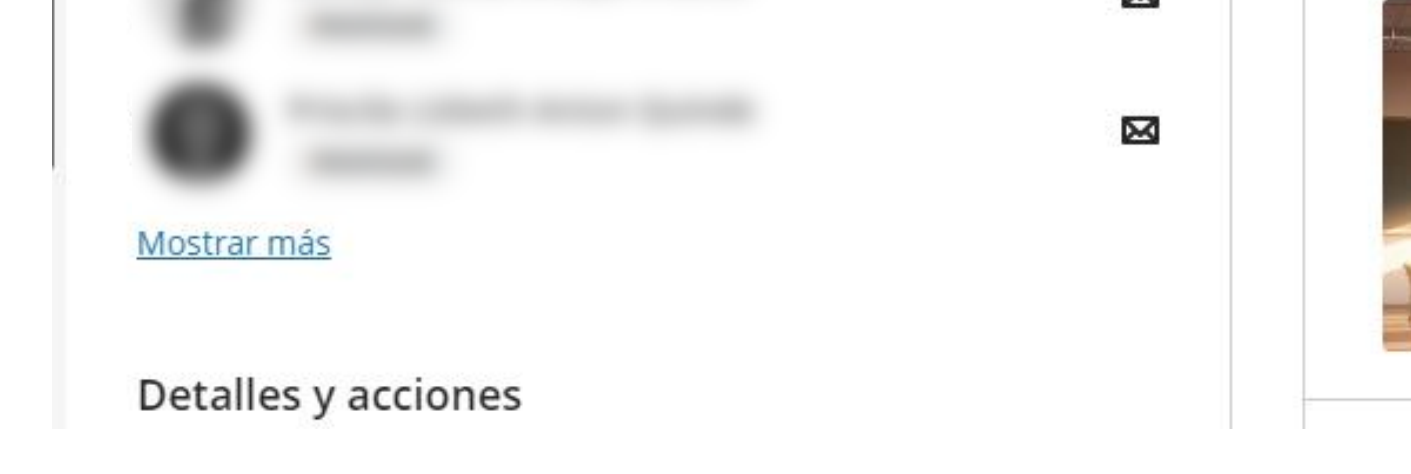

#### Educativo de la UP (Prueba)

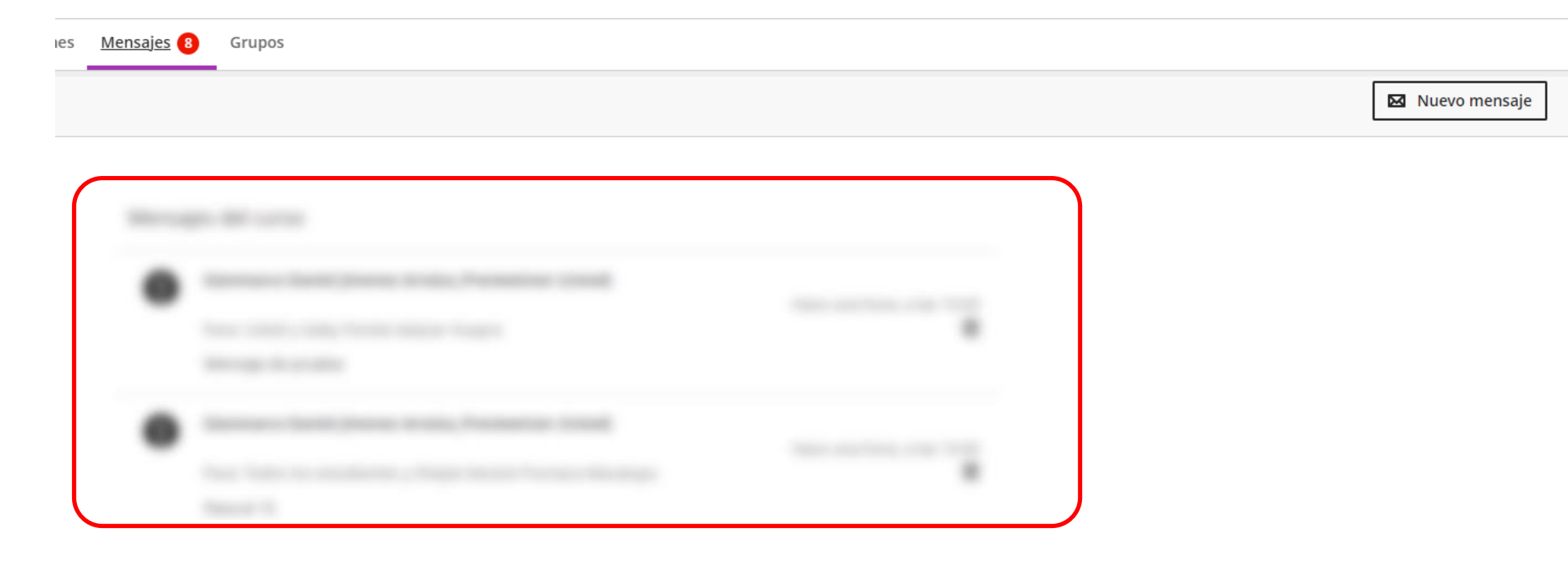

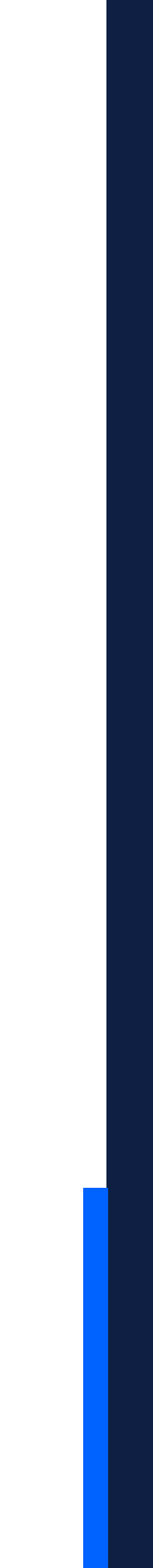

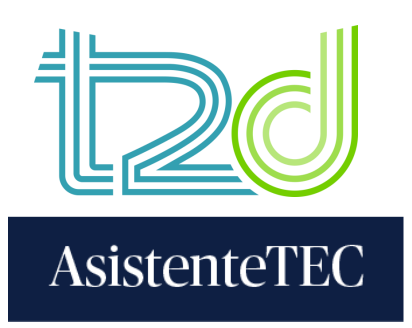

# ¿Cómo responder "Mensajes"? PASOS:

1) Clic en uno de los mensajes.

2) Se responde el mensaje.

3) Finalmente, clic en "Responder".

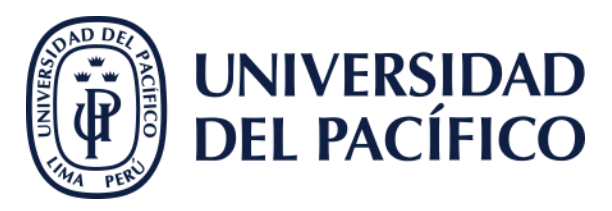

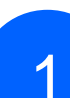

 $\bigcap$ 

3

#### Educativo de la UP (Prueba)

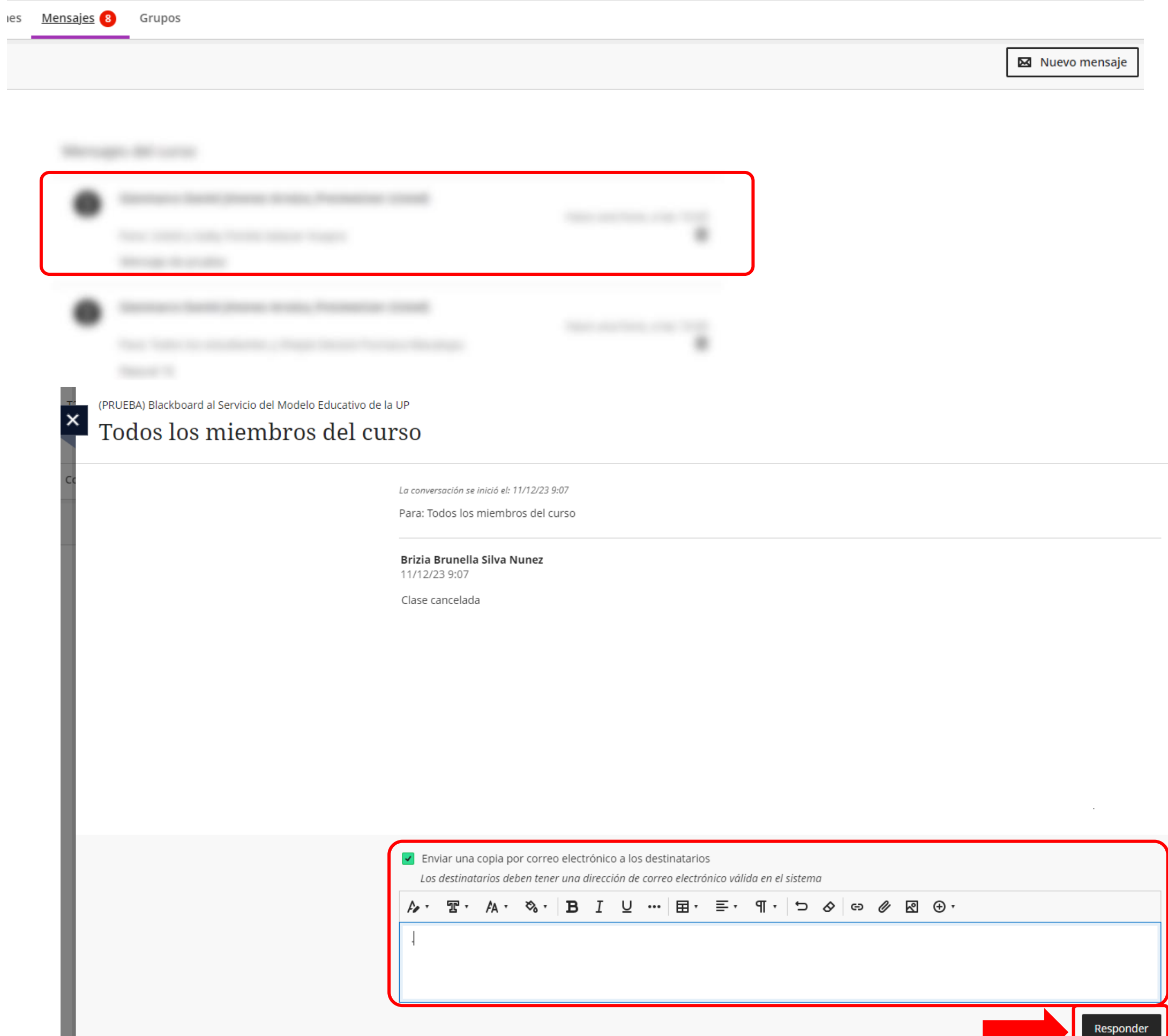

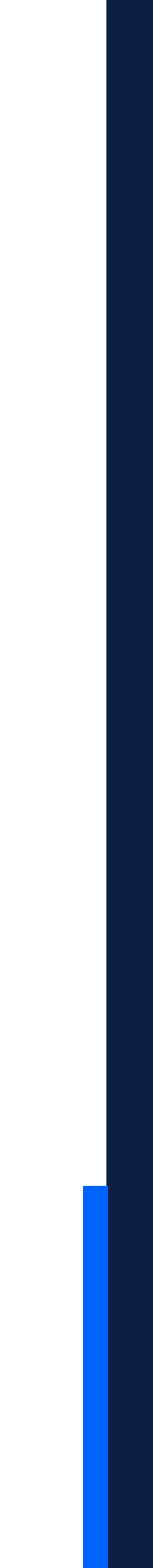

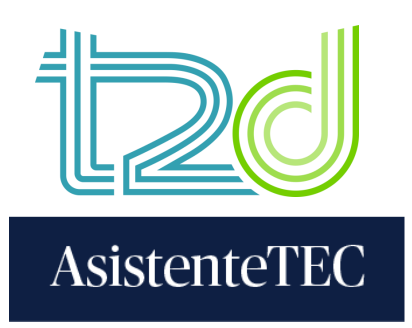

### ¿Cómo enviar "Mensajes"?

### PASOS:

1) Clic en "Nuevo mensaje".

2) Seleccione "Destinatarios".

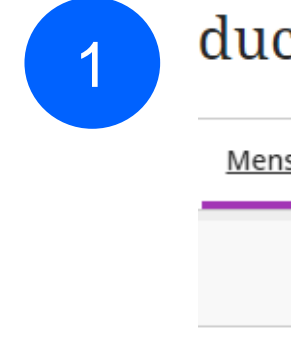

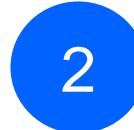

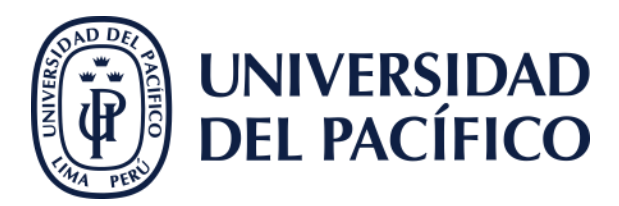

#### ducativo de la UP (Prueba)

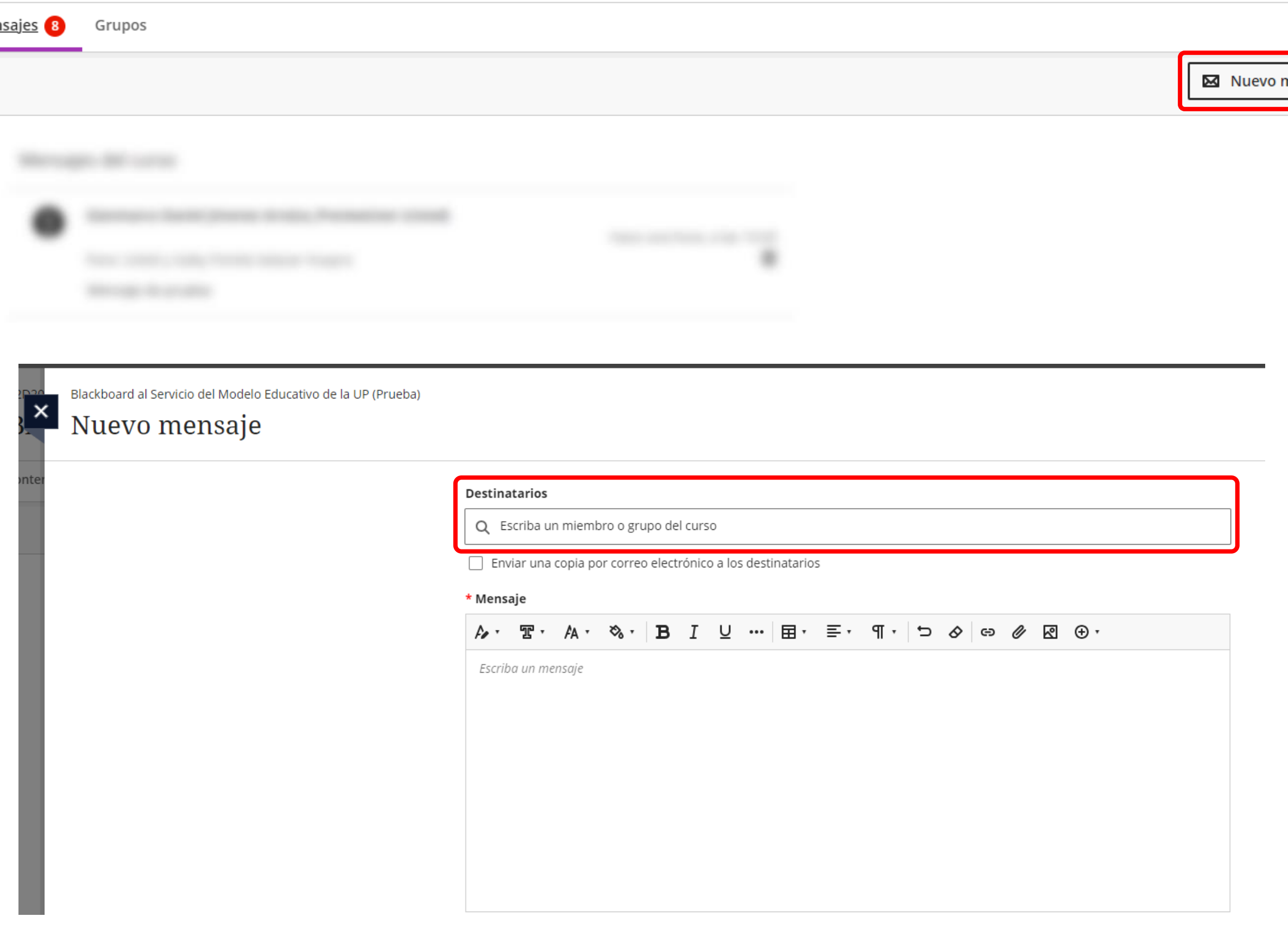

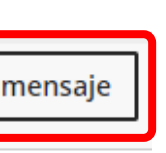

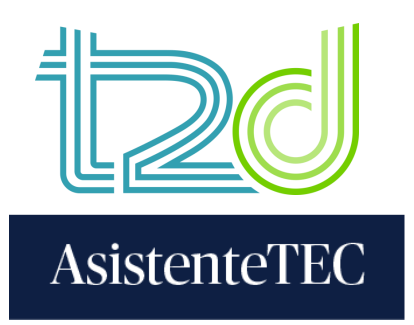

- 3) Envía a "Destinatarios":
	- a) Se enviará para todos.
	- b) Se enviará a las personas seleccionadas.
- 4) Envía mensaje:
	- a) Clic en "Enviar una copia por correo
	- electrónico a los destinatarios".
	- b) Escribe el mensaje.
- 5) Finalmente, clic en "Enviar".

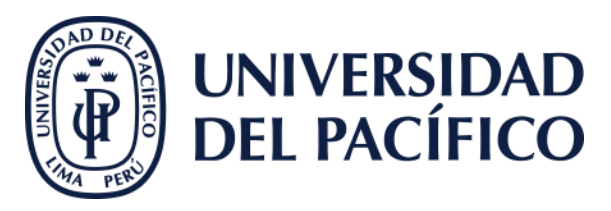

Blackboard al Servicio del Modelo Educativo de la UP (Prueba)

#### Nuevo mensaje

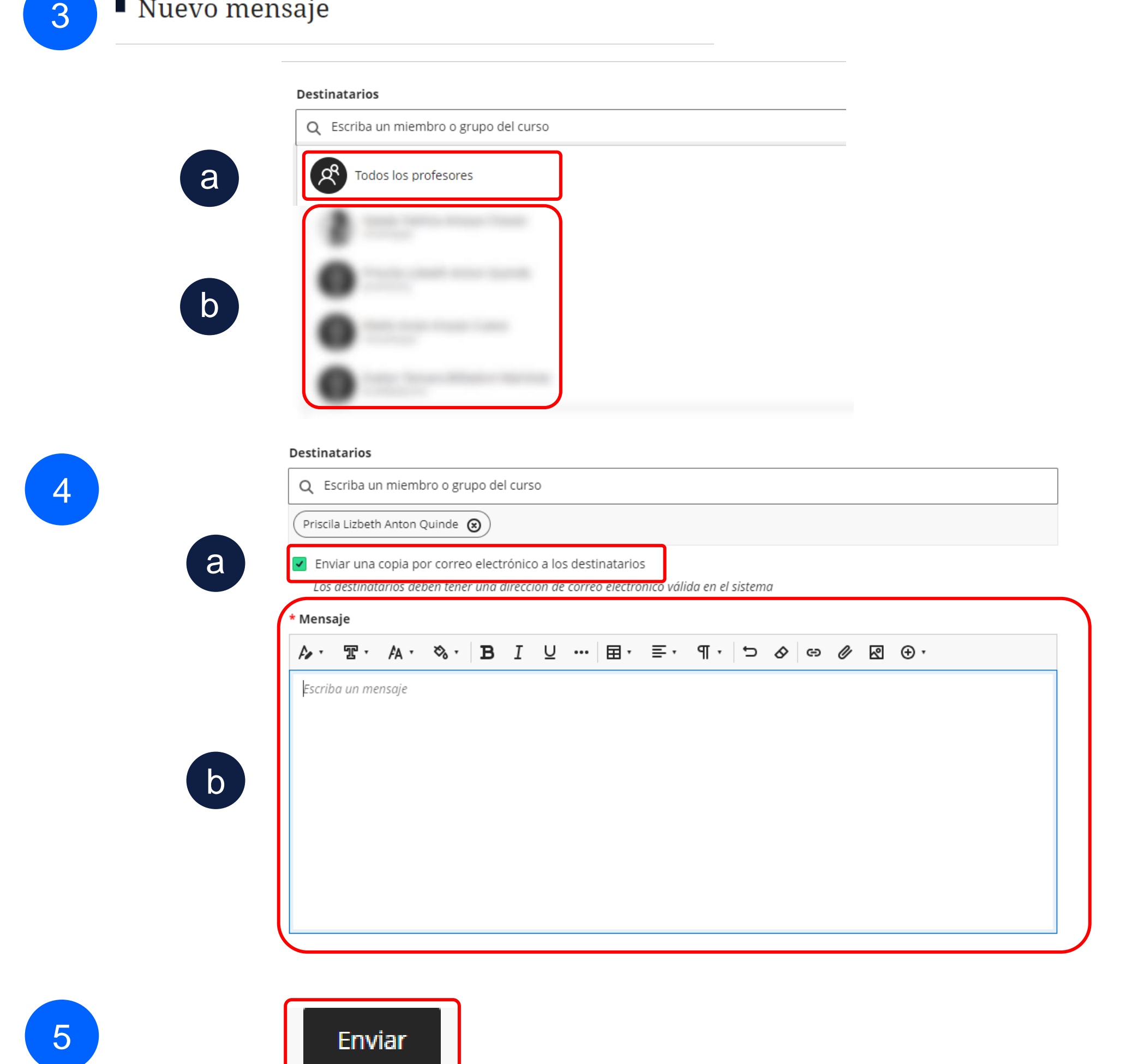

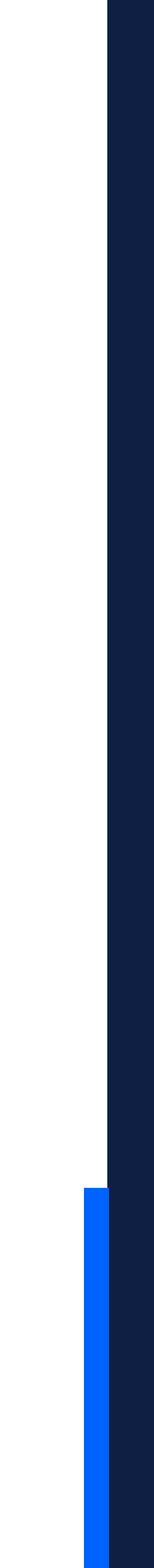

### Gracias.

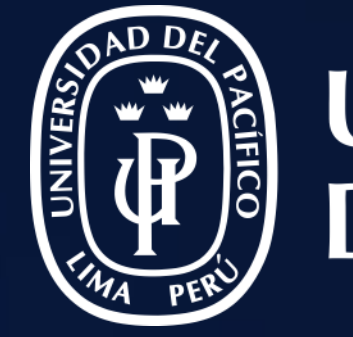

# UNIVERSIDAD<br>DEL PACÍFICO

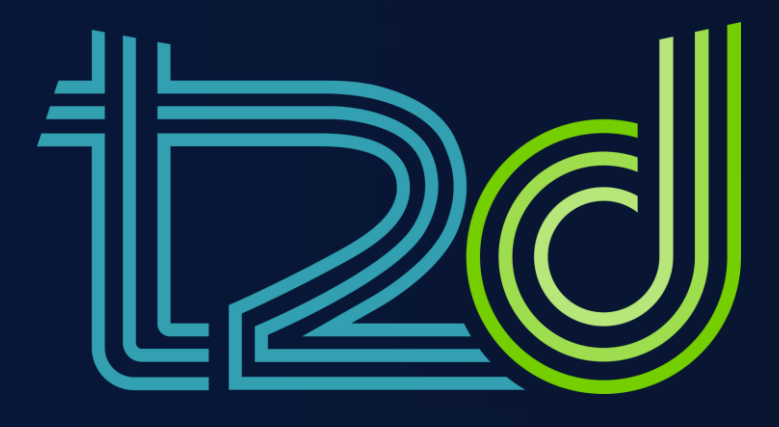

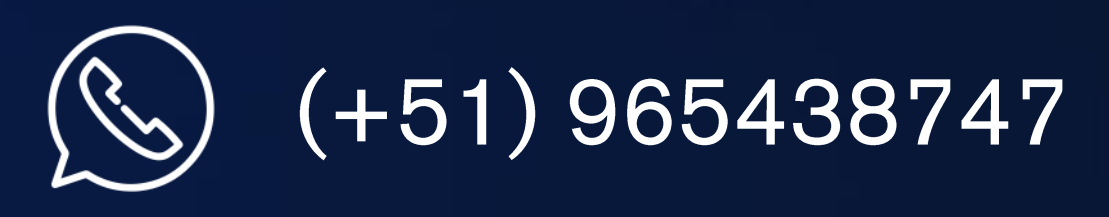

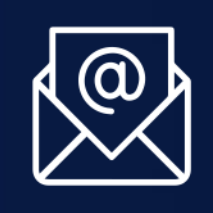

asistentetec.pregrado@up.edu.pe asistentetec.postgrado@up.edu.pe

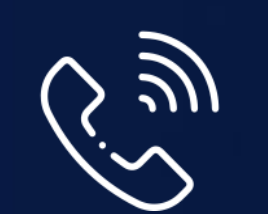

01 2190100 anexo: 8804

LÍDERES CON PROPÓSITO PARA EL MUNDO

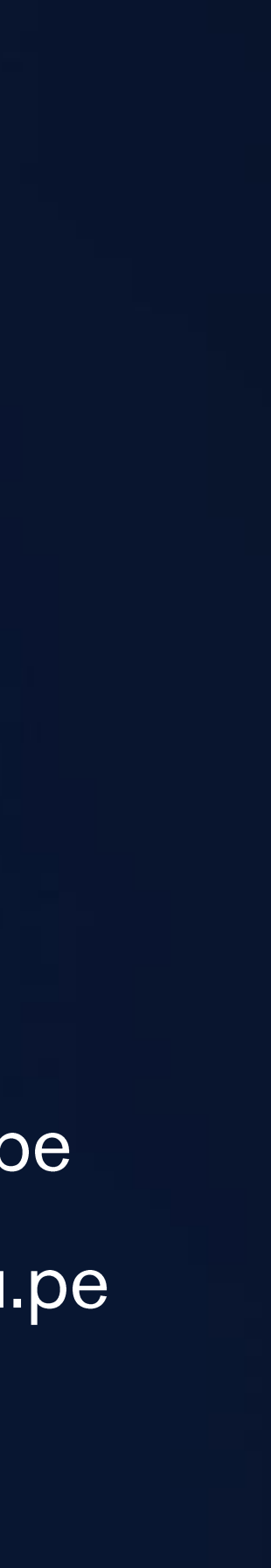